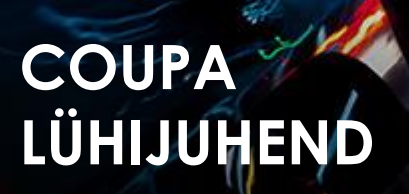

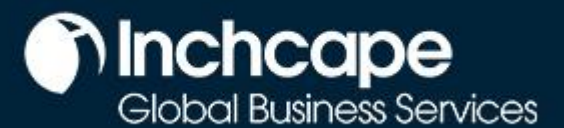

### **Sisukord**

[Seadistage CSP konto](#page-1-0) [Seadistage juriidiline isik](#page-2-0) [Muutke juriidilist isikut](#page-6-0) [Kasutaja lisamine](#page-7-0) CSP-s [Tõrkeotsing: Kliendid pole CSP-s nähtavad](#page-8-0) [Looge arve CSP-s](#page-11-0) [Looge arve SAN-iga \(Supplier Actionable](#page-12-0)  [Notifications\)](#page-12-0) [Kreeditarve](#page-15-0) loomine

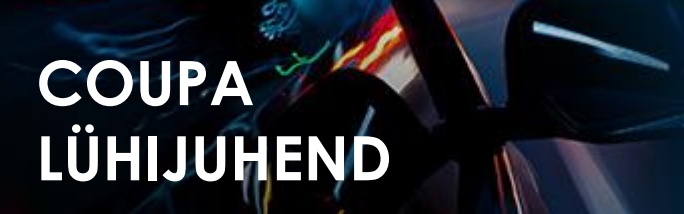

## **nchcape**<br>Global Business Services

#### **CSP konto seadistamine**

- <span id="page-1-0"></span>**1.** Valige vahekaart **Häälestus,** rida **Administraator,** valige külgmenüüst **Juriidilise isiku häälestus**
- 2. Klikkige käsul **Lisa juriidiline isik**

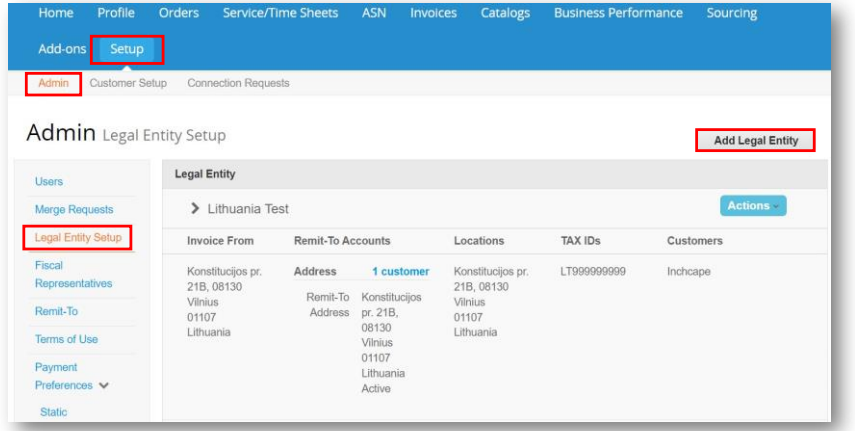

#### **MÄRKMED**

- Juriidilise isiku deaktiveerimiseks valige rippmenüüst Toimingud käsk **deaktiveeri juriidiline isik**. Asjakohane ka siis kui sisestamisel tekkis viga
- Pärast salvestamist ei saa te üksikasju muuta, juhul kui tekkis viga, tuleb deaktiveerida ja seadistada õigete üksikasjadega juuridiline isik
- Kõik juriidilise isiku lehtedel sisestatud andmed kaasatakse Coupas loodud arvetes.

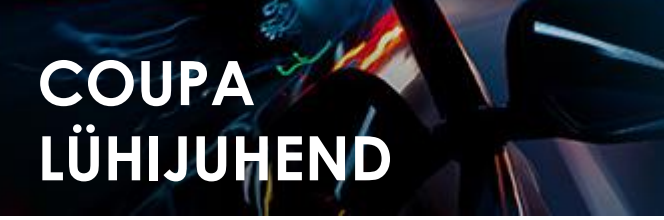

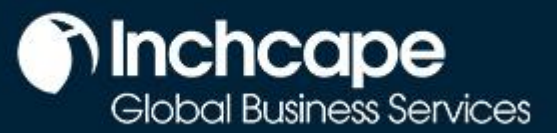

#### **Juriidilise isiku seadistamine**

- <span id="page-2-0"></span>1. Avage seadistamise vahekaart
- 2. Valige **Administreerimine**
- 3. Valige **Juriidilise isiku seadistamine**
- 4. Klõpsake valikul **Lisa juriidiline isik**

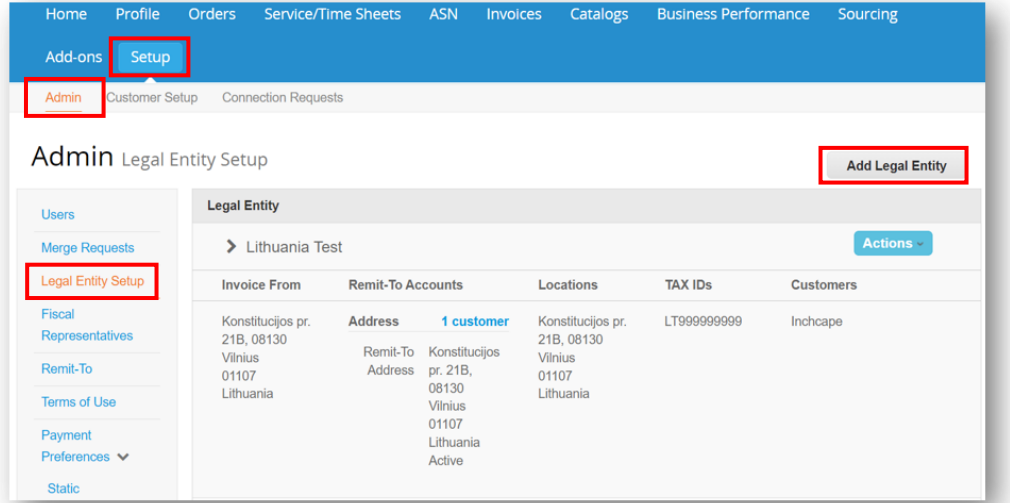

- 5. Sisestage oma **juriidilise isiku nimi**
- 6. Valige **riik**
- 7. Klõpsake **Jätka**

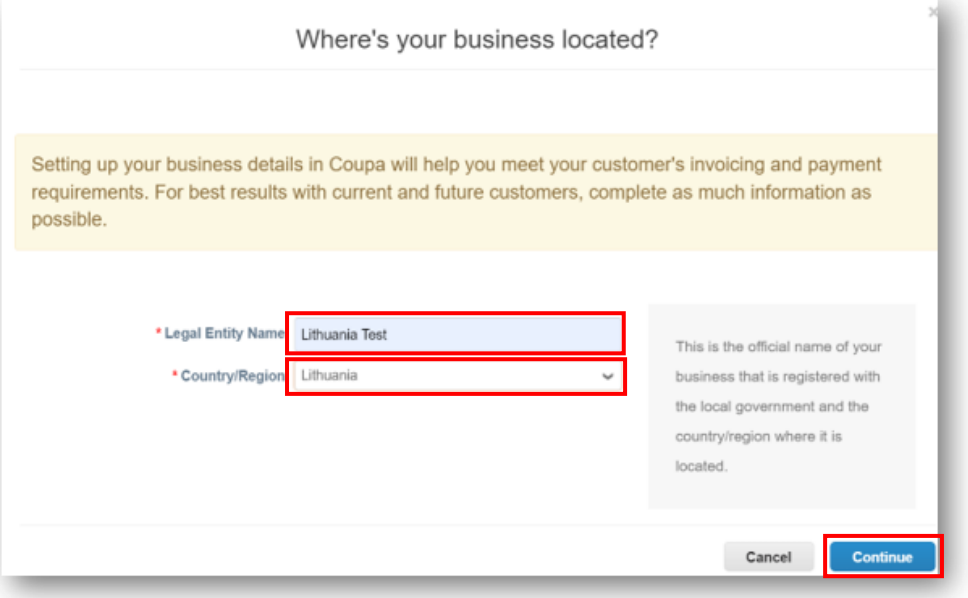

#### **MÄRKUSED**

Kõik juriidilise isiku lehel kasutatud andmed jõuavad Coupa loodud arveteni, nii et need peavad olema täpsed.

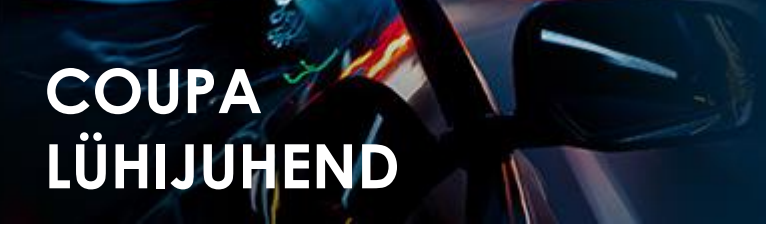

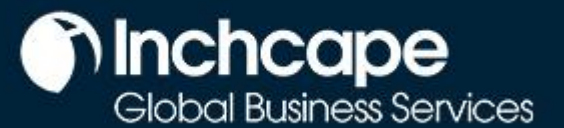

- 8. Märgistage **KÕIK**, et saaksite vaadata kõiki Inchcape'i üksuseid
- 9. Sisestage oma registreeritud kontori aadress
- 10. Märgistage **Kasuta seda aadressi…** JA **Kasutage seda saatmiseks….** kastid. See säästab teid sellest, et peate oma aadressi mitu korda sisestama

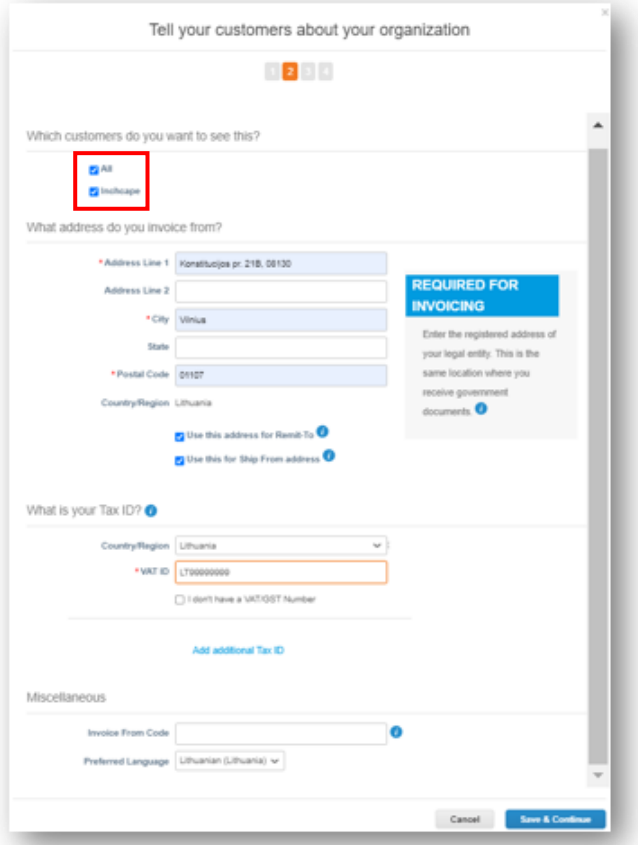

#### 11. **Kas tegemist on käibemaksukohustuslasega?**

• Kui olete käibemaksukohustuslane, sisestage oma käibemaksukohustuslase number siia, peate lisama oma ettevõtte eesliite (nt: EE-Eesti jaoks) enne numbrit, et see salvestuks

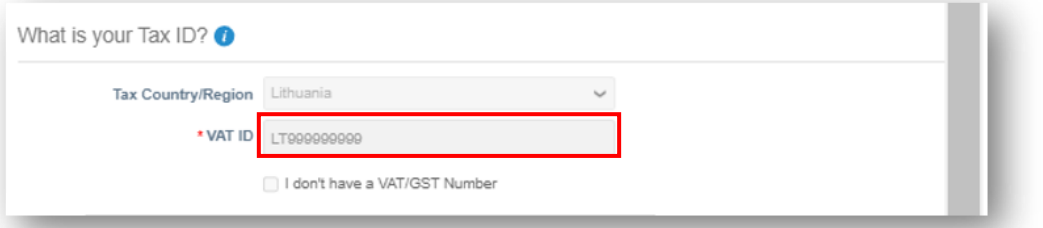

#### **Kas tegemist ei ole käibemaksukohustuslasega?**

Kui te ei ole käibemaksukohustuslane, märkige ruut valiku "Mul ei ole KM/GST-numbrit" kõrval. Allolev väli on nõutud väli, nii et järgmise sammu juurde liikumiseks sisestage 000

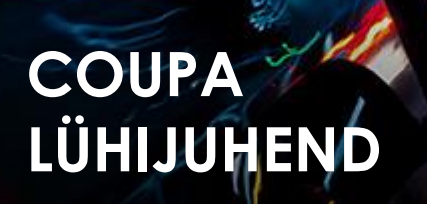

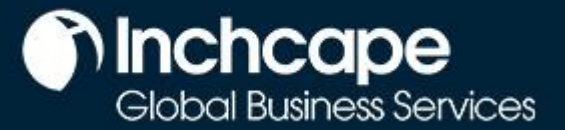

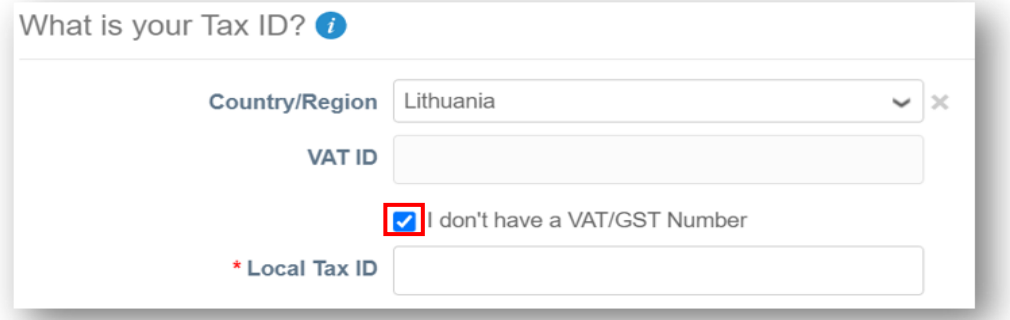

12. **Aadressi** valimine maksetüübiks tähendab, et te ei pea sisestama pangaandmeid. Arvete saatmine jätkub tavapärasel viisil

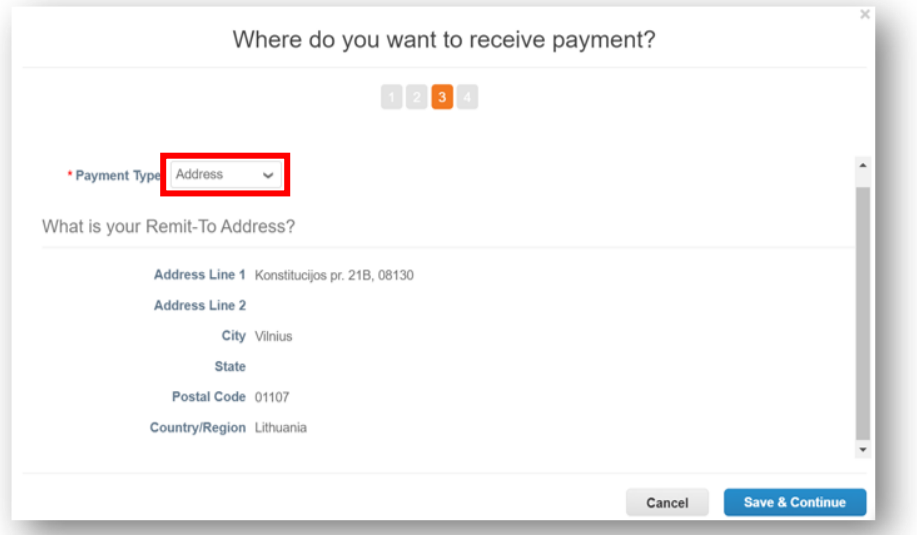

13. Makseid tehakse jätkuvalt teie pangakonto kaudu, Coupa ei muuda makseprotsessi

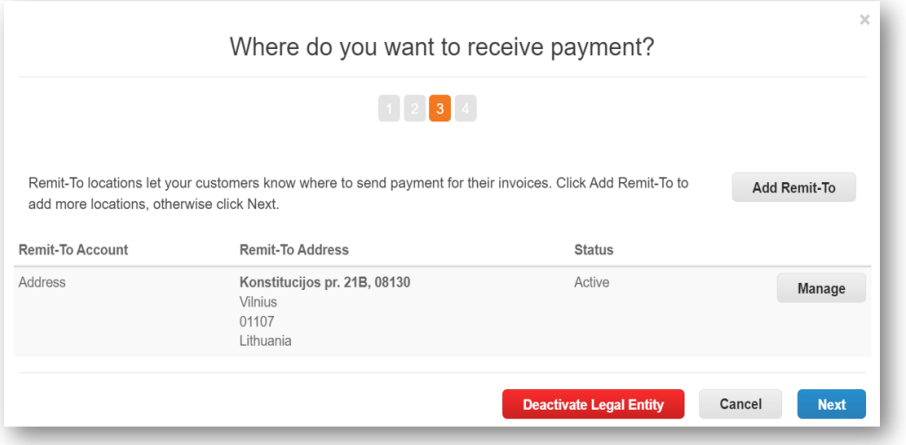

**MÄRKUSED**

- •**Ärge lisage pangaandmeid.** •See teave on Inchcape'i ERPsüsteemis, mitte
- Coupas. •Oma pangaandmete muutmiseks võtke ühendust otse Inchcape Businessi esindajaga

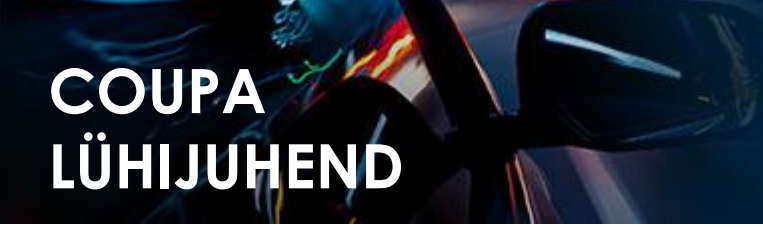

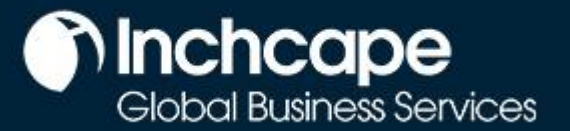

14. Kui aadress, kust kaubad lähetate, erineb teie registreeritud asukoha aadressist, saate lisada eraldi saatmiskoha aadressi

Näiteks kui olete registreeritud Ühendkuningriigis, kuid saadate kaupu Hiinast, võidakse seda nõuda arvel, kuna sellel võib olla maksualane mõju.

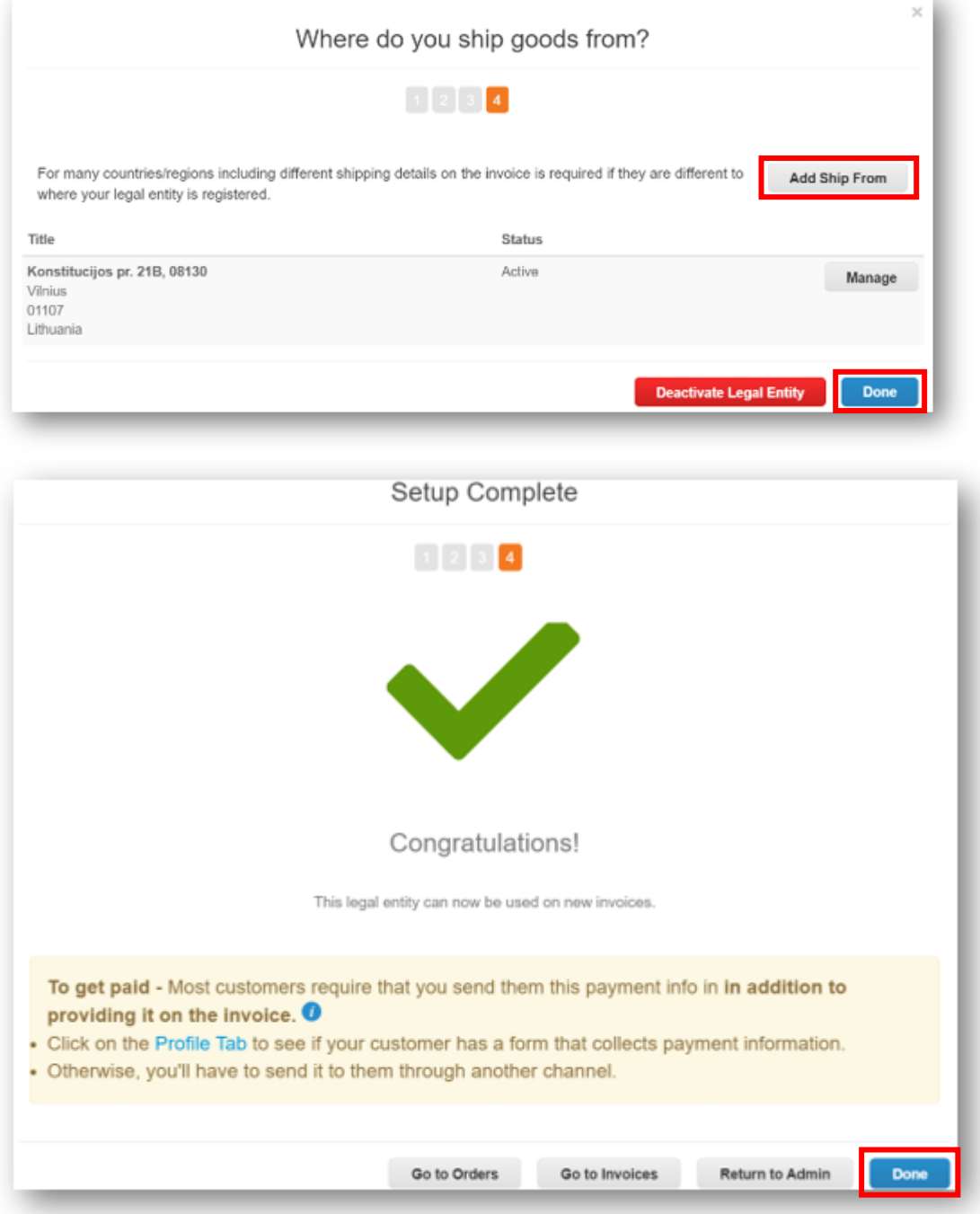

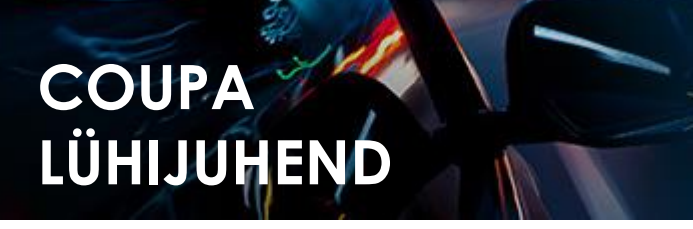

#### **MInchcape** Global Business Services

#### **Juriidilise isiku muutmine**

- <span id="page-6-0"></span>1. Pärast salvestamist ei saa teie juriidilise isiku üksikasju muuta.
- 2. Kui olete teinud vea, klõpsake valikut **Toimingud-> Deaktiveeri juriidiline isik** ja seejärel uuesti seadista isik aga õigete andmetaga

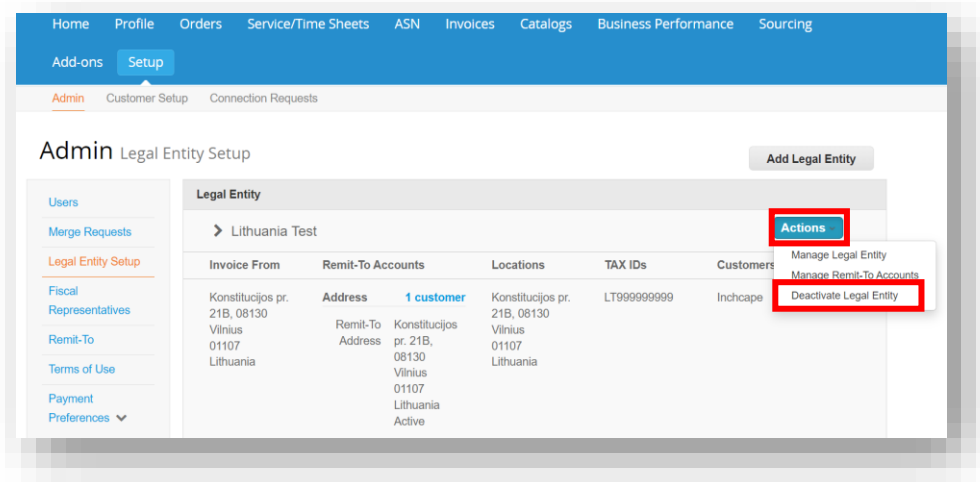

#### **MÄRKUSED**

- Toimingute alt leiate valiku "**Haldus**", mis võimaldab teil avada juriidilise isiku andmed teistele Coupa klientidele või lisada arvelduse ja saatmiskoha aadressid • Veenduge, et
- seadistate oma juriidilise isiku õigesti. On äärmiselt oluline, et andmed oleksid täpsed, kuna need on nähtaval kõigil Coupas loodud arvetel

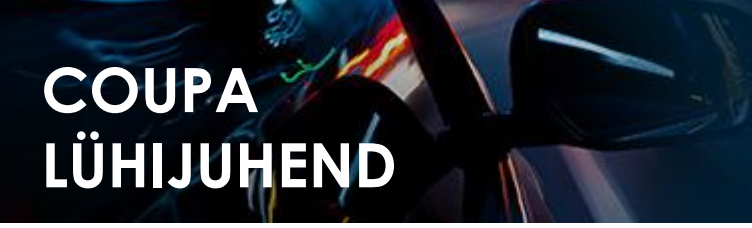

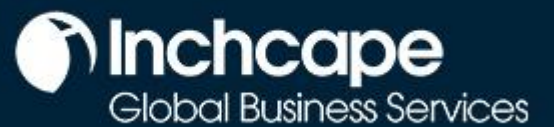

#### **Lisakasutajate lisamine CSP-sse**

<span id="page-7-0"></span>Inchcape saab teile portaalis seadistada ainult ühe kasutaja, see isik on vaikimisi teie ettevõtte CSP administraator

1. Täiendavate kasutajate lisamiseks klõpsake vahekaardil "Seadistamine" ja seejärel valikul "Kasutajad".

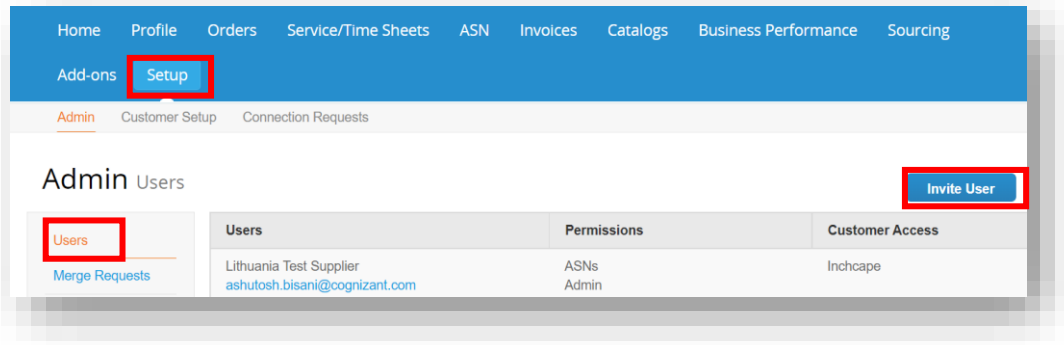

- 1. Sisestage **eesnimi**, **perekonnanimi** ja **e-posti aadress**
- 2. Valige asjakohased **kasutajaõigused**.

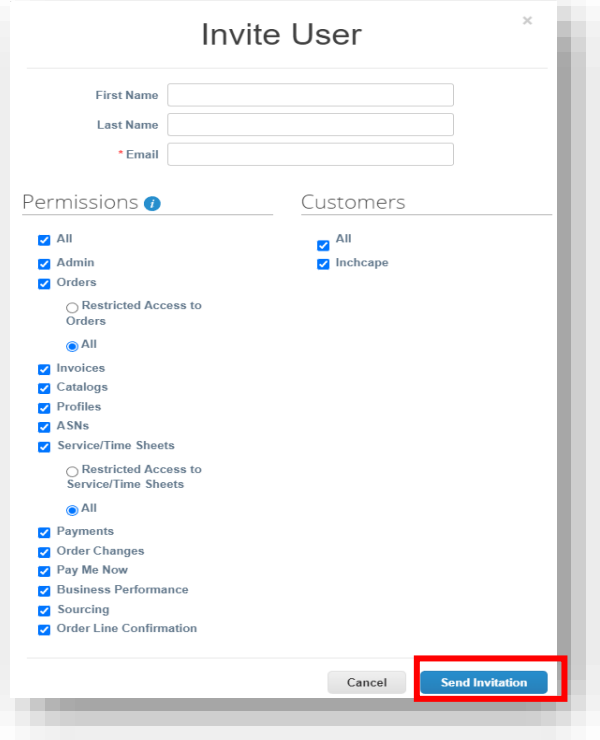

- 1. Klõpsake valikul "Saada kutse".
- 2. Isik, kelle olete kasutajaks lisanud, saab kutse liituda teie ettevõtte portaaliga
- 3. Täiendavad kasutajad ei pea ühtegi seadistust või juriidilist isikut looma, kuna kutsute neid liituma teie ettevõtte Coupa portaaliga, mis on juba seadistatud.

#### **MÄRKUSED**

- Soovitame anda täieliku administraator i juurdepääsu vähemalt ühele täiendavale isikule teie ettevõttes
- Juriidilisi isikuid saavad lisada/eemald ada ainult administraator
	- i juurdepääsug a kasutajad

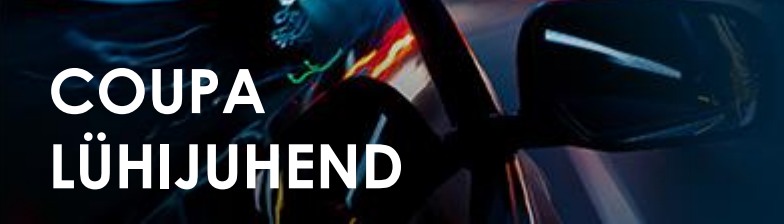

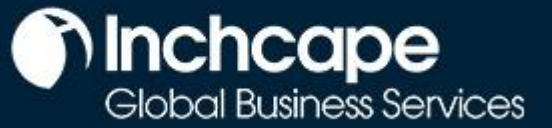

#### **Kliendid pole CSP-s nähtavad**

<span id="page-8-0"></span>Kui te ei näe oma portaalis ühtegi klienti

- 1. Avage vahekaart **Seadistamine**
- 2. Valige **Administreerimine**
- 3. Valige **Juriidilise isiku seadistamine**
- 4. Klõpsake valikut **Toimingud** ja valige **Halda juriidilist isikut**

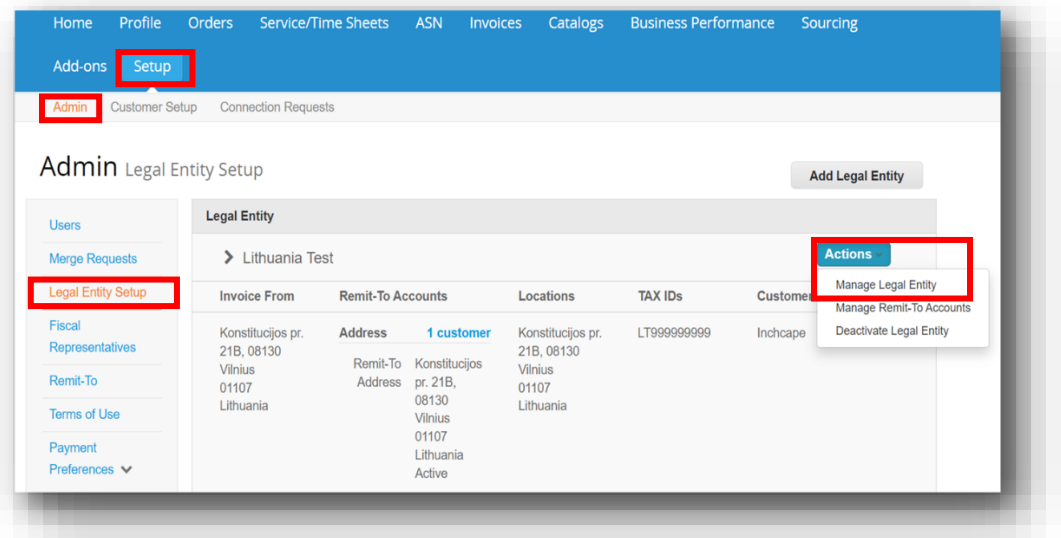

5. Klõpsake **Salvesta ja jätka**

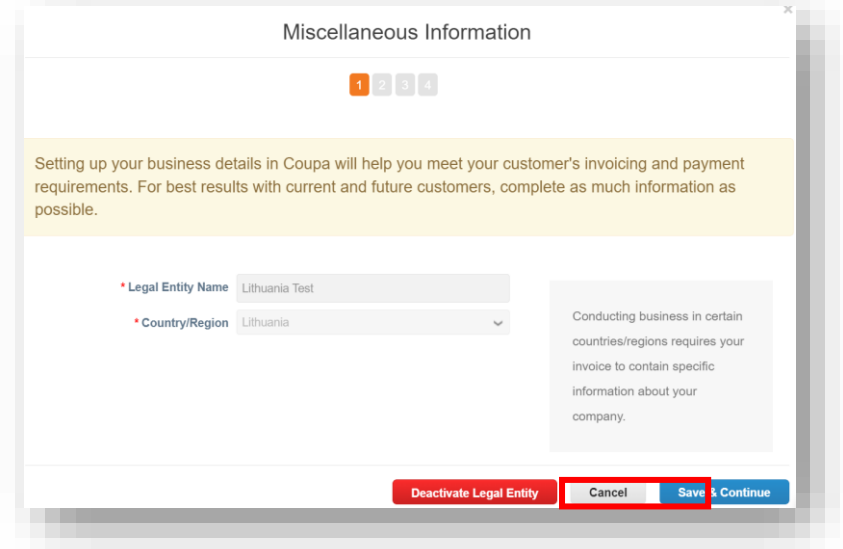

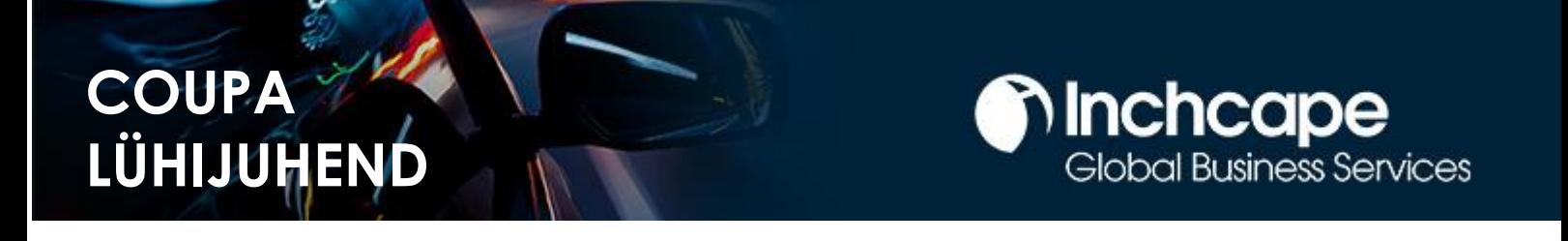

6. Veenduge, et **Kõik** on märgistatud, seejärel kerige lehe alumisse ossa ja klõpsake nuppu **Jätka**

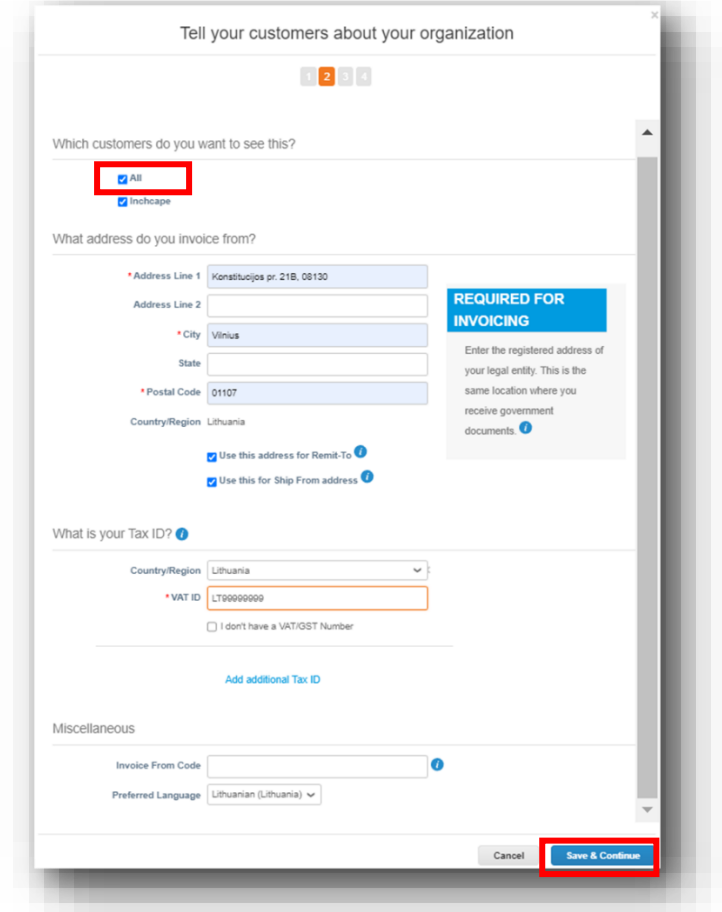

7. Jätkake igal ekraanil klõpsamist **Edasi**, kuni kõik lehed on lõpetatud

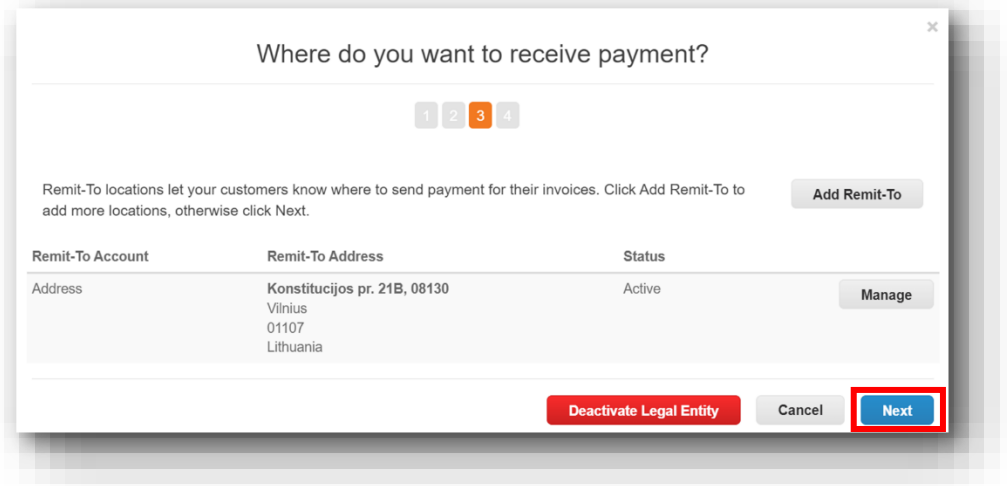

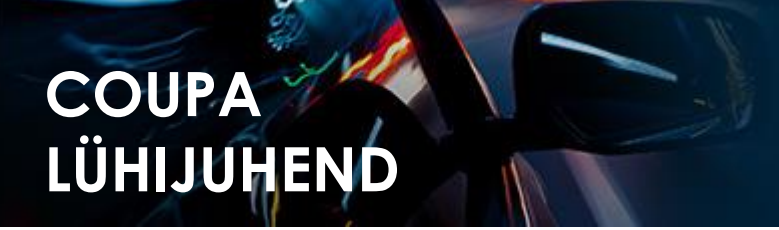

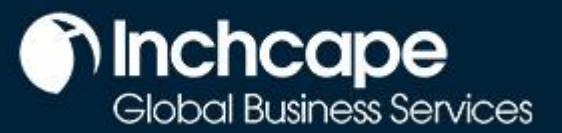

8. Peaksite nüüd nägema kliente, kes on teie juriidilise isikuga seotud

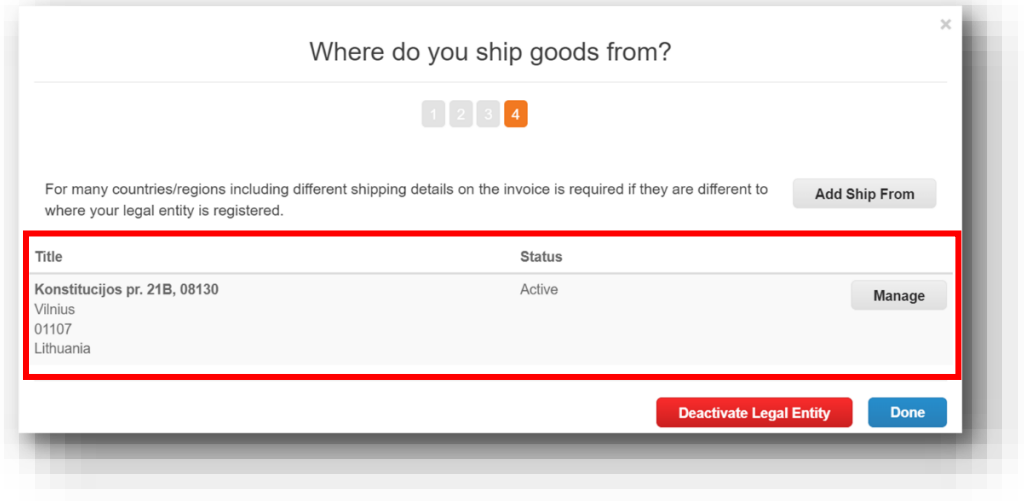

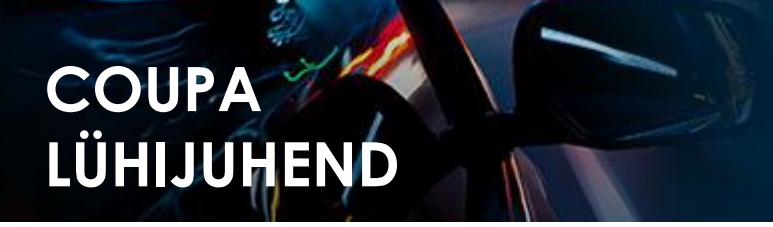

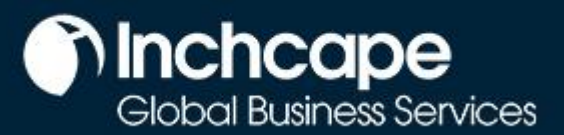

#### **Arve loomine ostutellimusest**

- <span id="page-11-0"></span>1. Avage avalehel vahekaart **Tellimused**.
- 2. Valige rippmenüüst **Vali klient** Inchcape.
- 3. Sisestage vastav ostutellimus ja klõpsake **kuldmüntide** ikoonil.

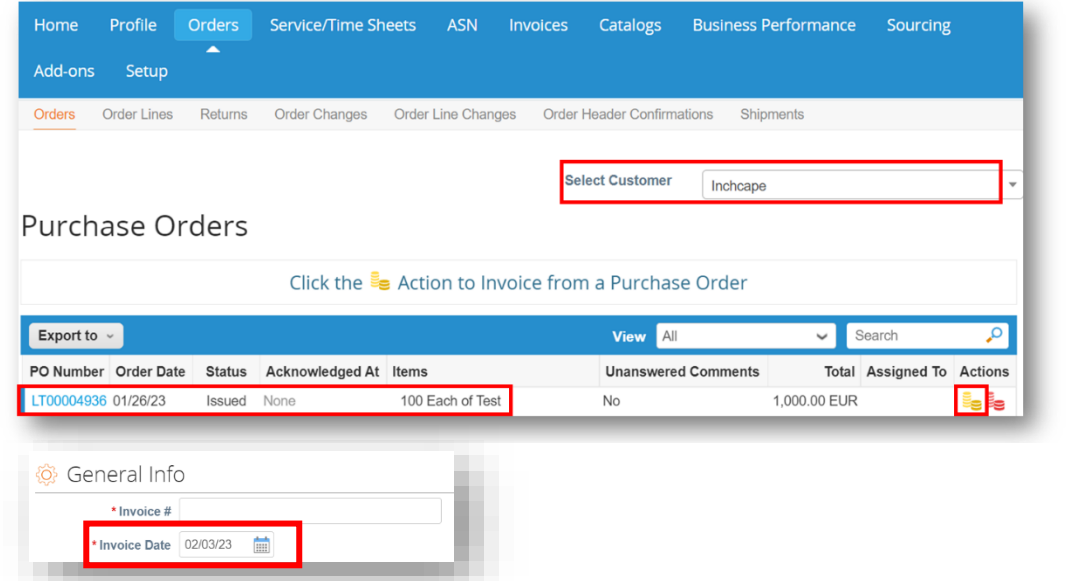

**MÄRKMED** Arve kuupäev peab

olema selle maksustamise kuupäev. Ärge pange sinna arve väljastamis kuupäeva, kuna see võib põhjustada arve tasumise viivitamist.

- 4. Täitke vastavad väljad ja vajudetes **Arvutage,** leitakse arve käibemaks
- 5. Vajutage **Esita**

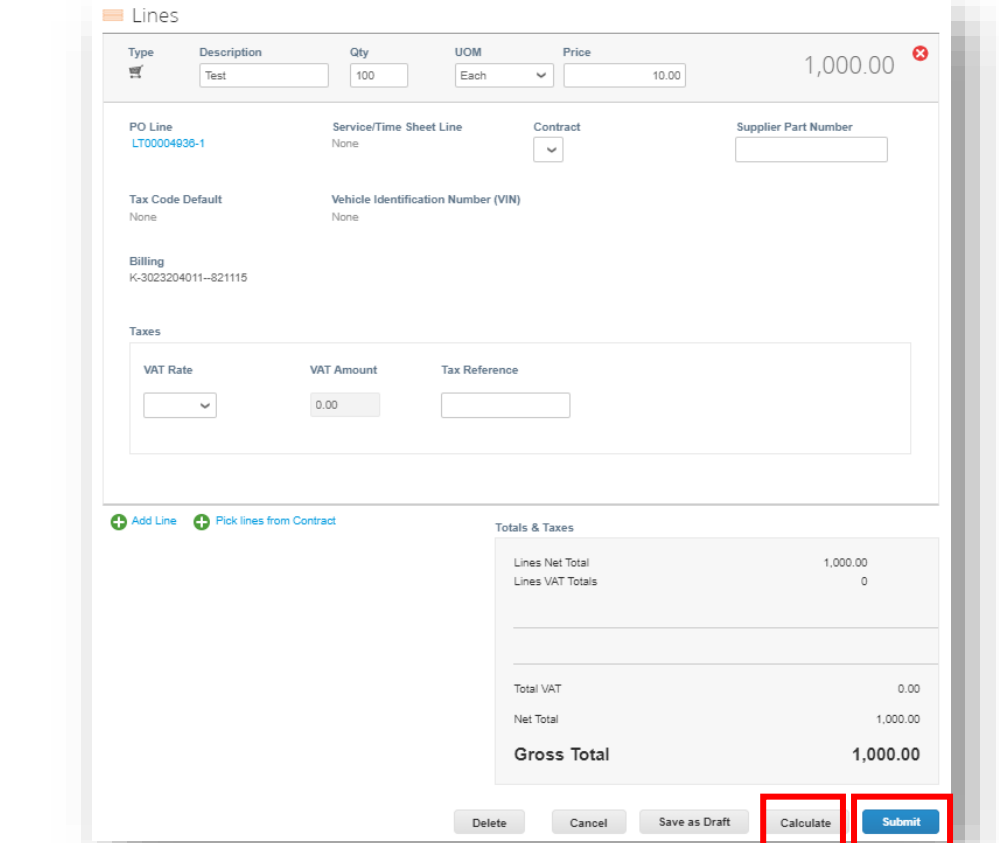

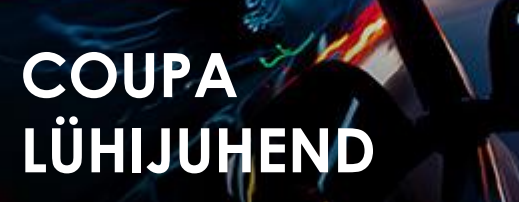

#### **inchcape** Global Business Services

#### **Arveldamine SAN-iga (Supplier Actionable Notifications)**

#### <span id="page-12-0"></span>**Mis on SAN?**

Supplier Actionable Notification (SAN) on üks e-arveldamise kanaleid, mis suudab arveid tarnija juurest otse Coupasse edastada. Supplier Actionable Notification (SAN) võimaldavab teil tegutseda ostutellimustega otse Coupa loodud ostutellimuse meiliteatistest, millel on **võimalus luua arve** või luua CSP konto, kui soovite kasutada oma klientidega CSP kaudu töötamise eeliseid.

#### **Kuidas luua e-arvet SAN-i abil**

- 1. Avage postkast, kuhu saate **ostutellimused** (PO)
- 2. Avage e-kiri ja klõpsake lingil **Loo arve**

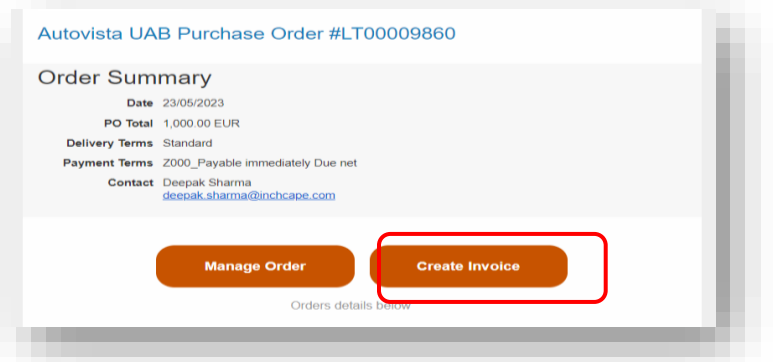

3. Enne arve loomist peate looma uue **arveldusaadressi**

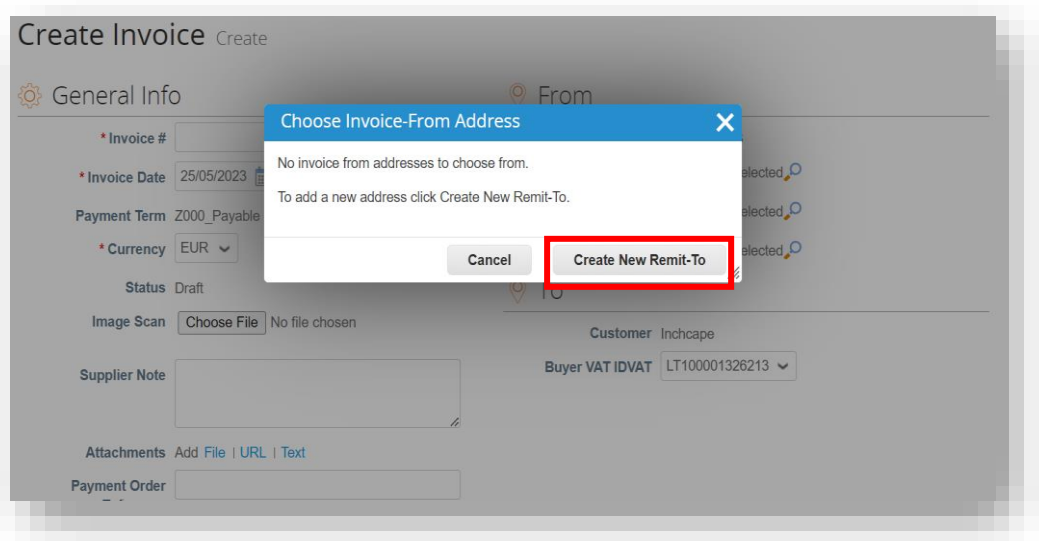

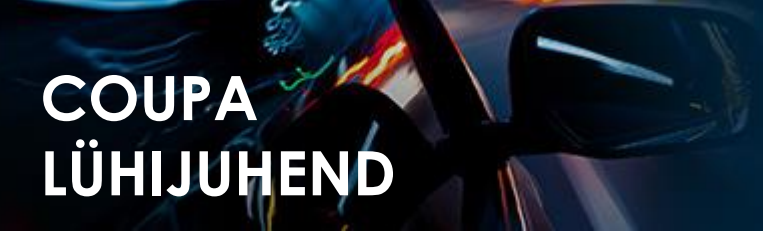

## **Conditions**<br>Clobal Business Services

#### 4. Täitke nõutud üksikasjad

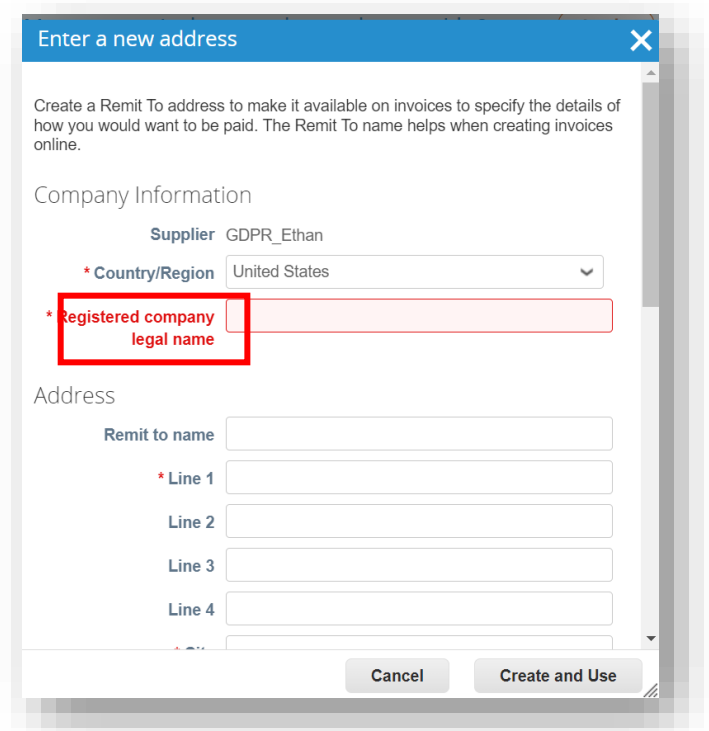

#### **MÄRKUSED** • Valige oma

riik/regioon, ettevõtte nimi, ettevõtte aadress • Väljad, mille kõrval on \*, on kohustuslikud

#### 5. Pärast täitmist klõpsake nuppu **Loo ja kasuta**

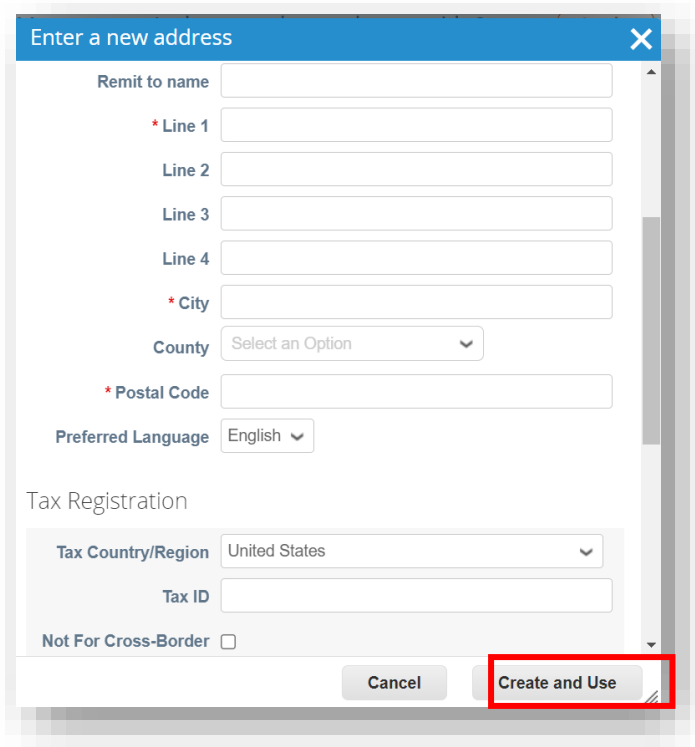

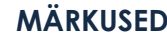

- Täitke linn, sihtnumber ja
- maksukood • Väljad, mille kõrval on \*, on
- kohustuslikud

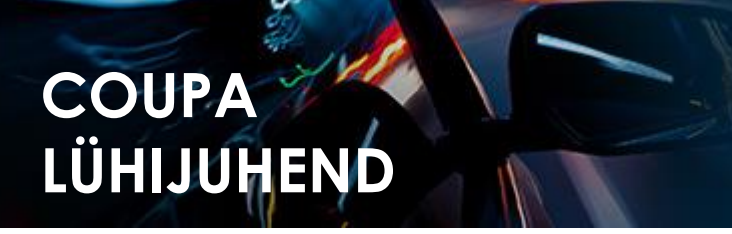

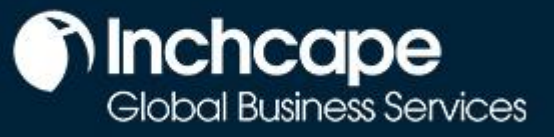

6. Sisestage unikaalne **arve nr, arve kuupäev**

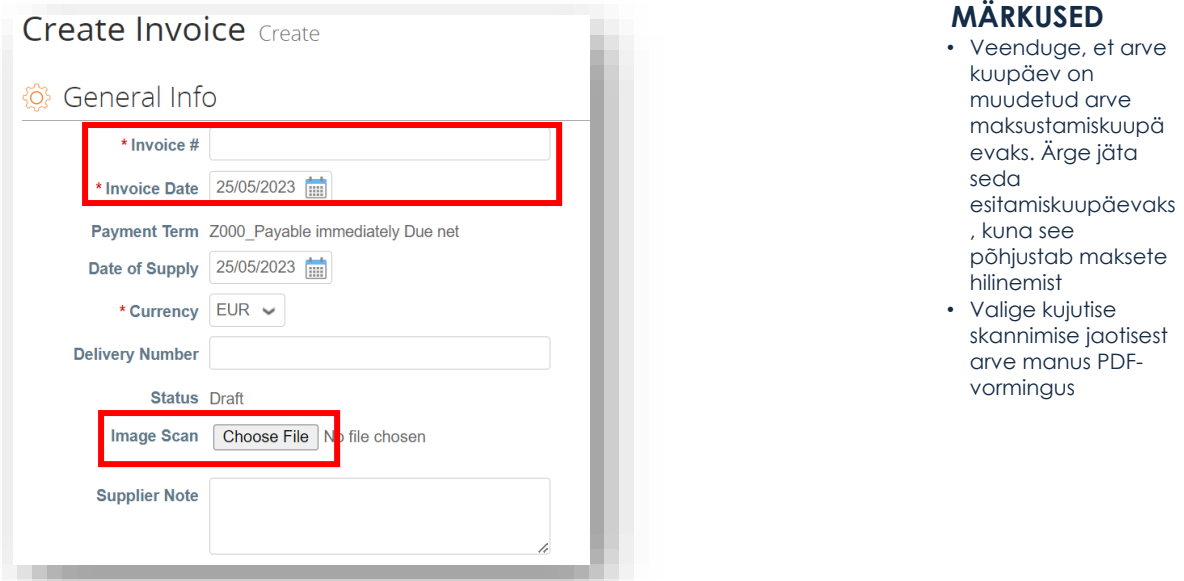

7. Täitke asjakohased väljad ja klõpsake nuppu **Arvuta** arve KM-elemendi arvutamiseks ja klõpsake nuppu **Esita**.

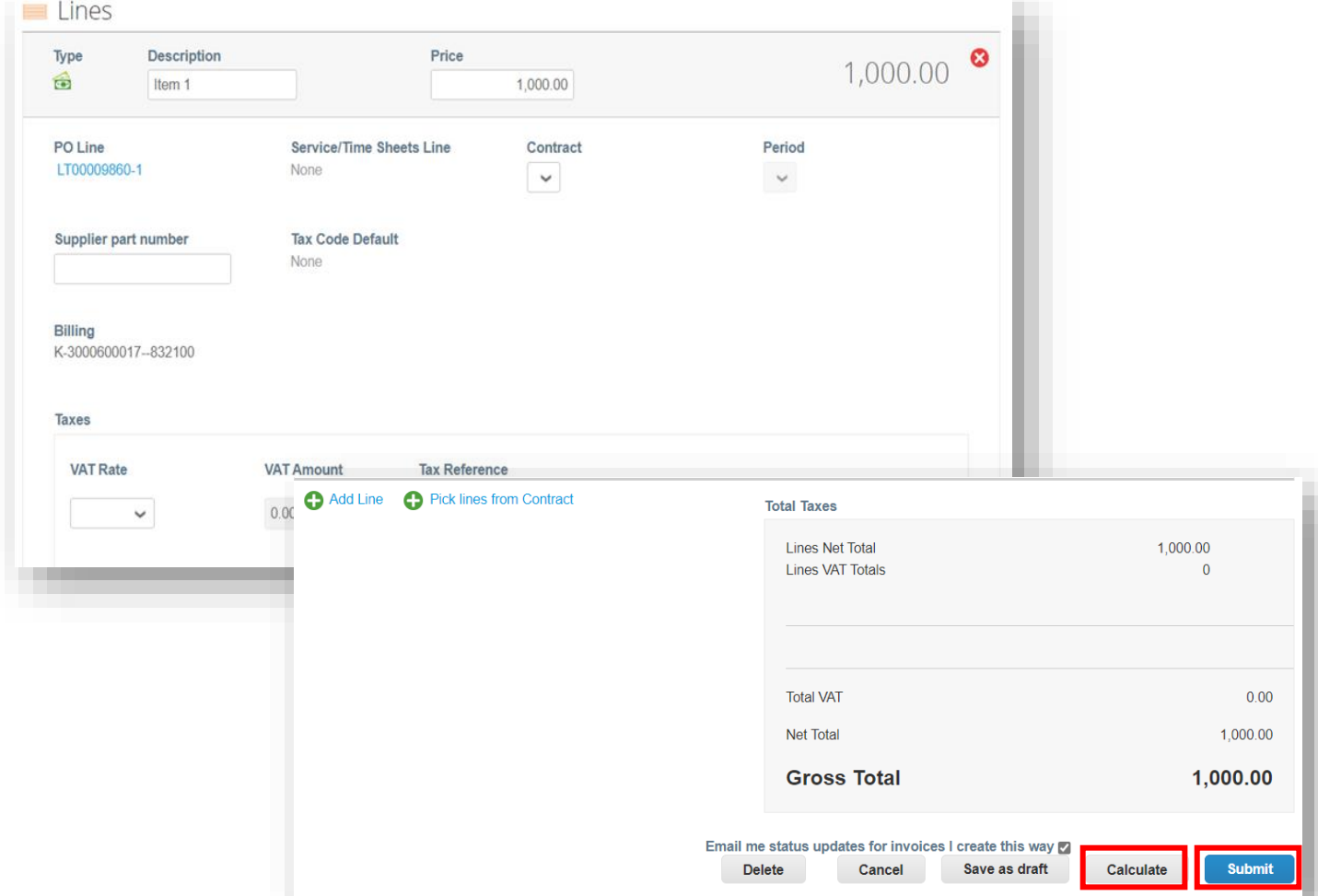

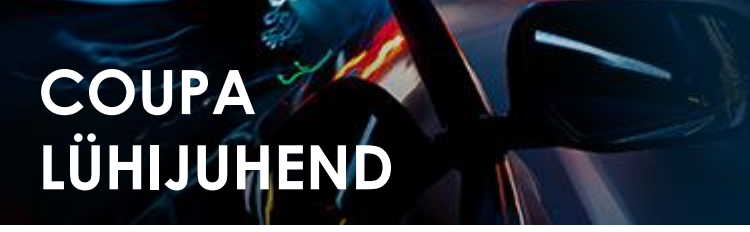

# **nchcape**<br>Global Business Services

#### **Kreeditarve esitamine – Võimalus 1**

<span id="page-15-0"></span>1. Minge avalehelt vahekaardile Tellimused, leidke ostutellimus ja klõpsake **punase mündi** ikooni

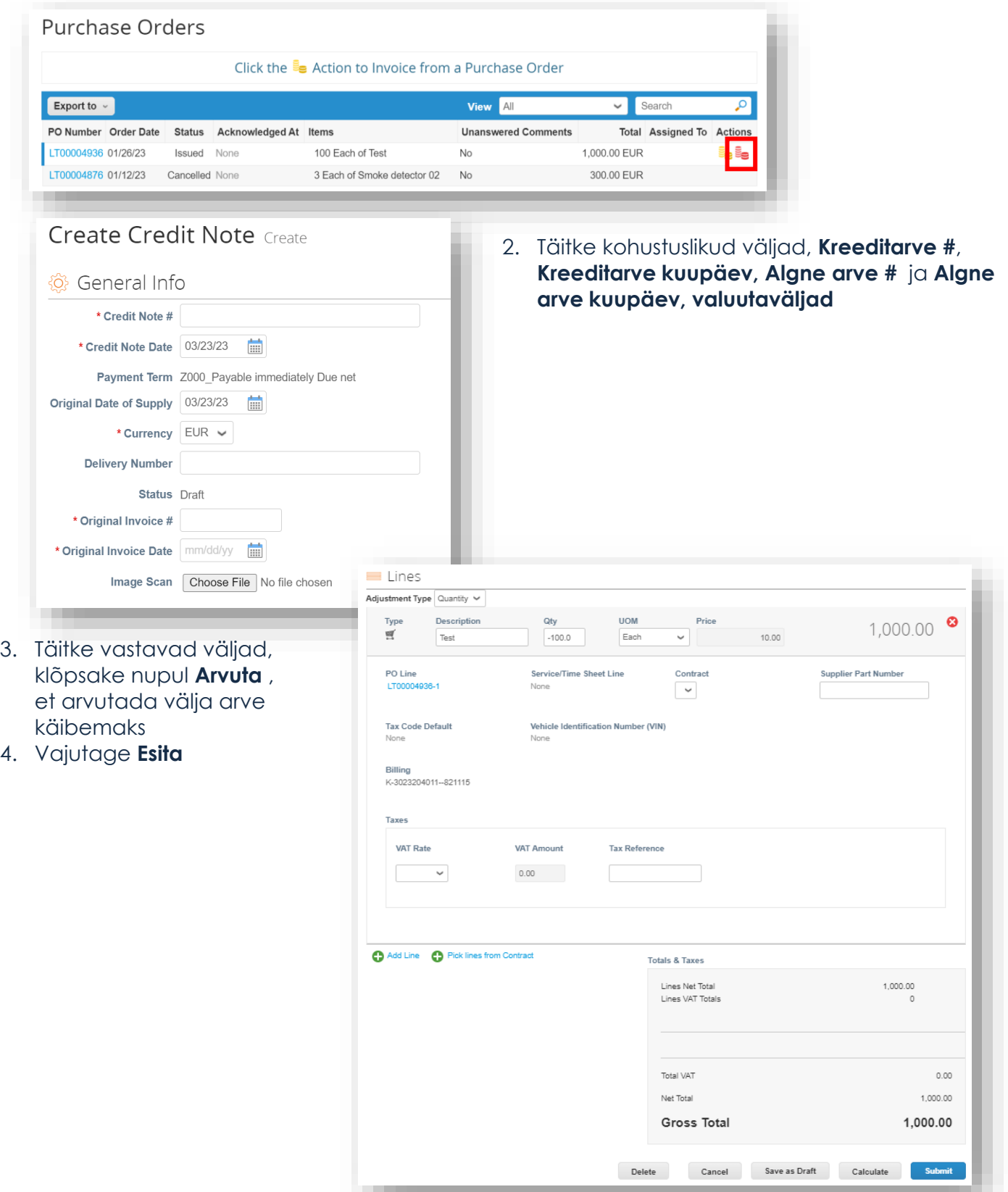

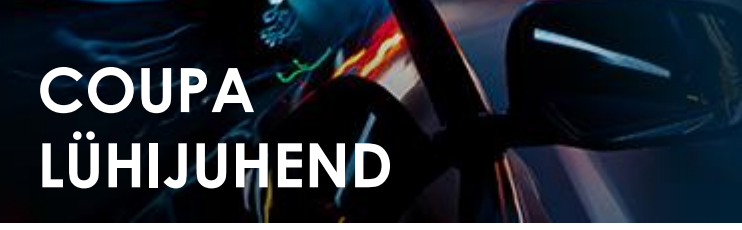

## **nchcape**<br>Global Business Services

#### **Kreeditarve esitamine – Võimalus 2**

1. Teise võimalusena minge vahekaardile **Arved** ja klõpsake nuppu **Loo kreeditarve**

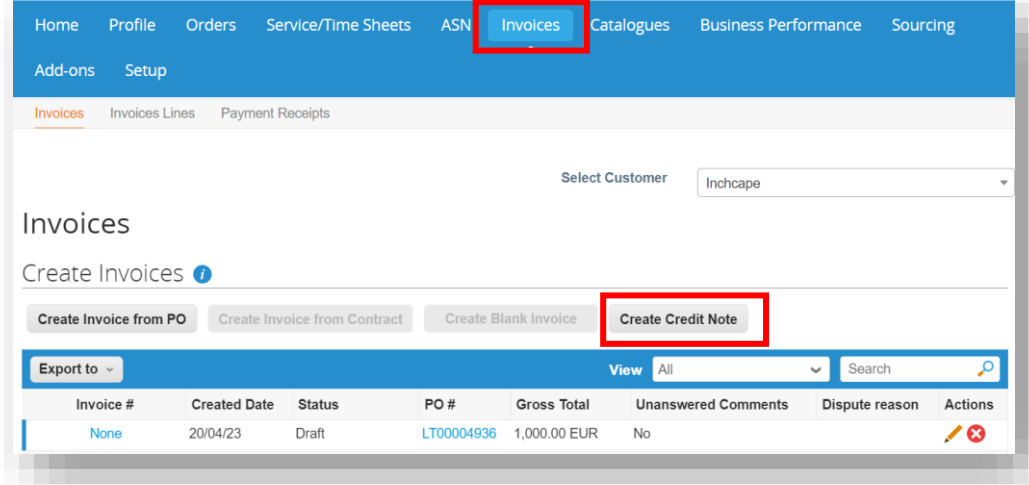

#### **MÄRKMED**

• Kreeditarve saate luua ainult teie poolt loodud CSP-s arvetele

#### 2. Valige rippmenüüst Arve ja klõpsake nuppu **Jätka**

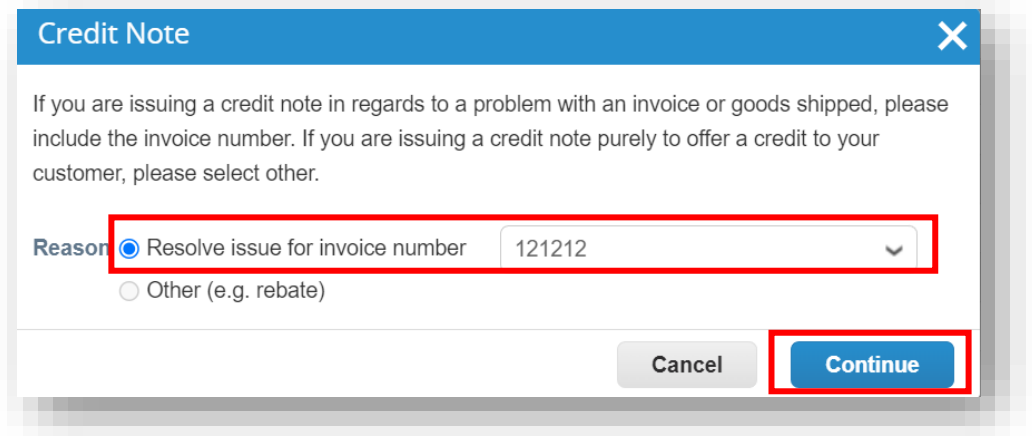

3. Valige, kuidas soovite arvet parandada, ja klõpsake nuppu **Loo**

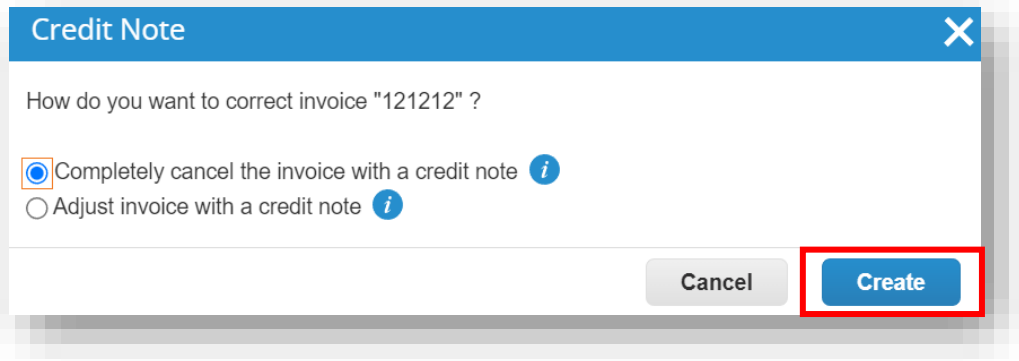

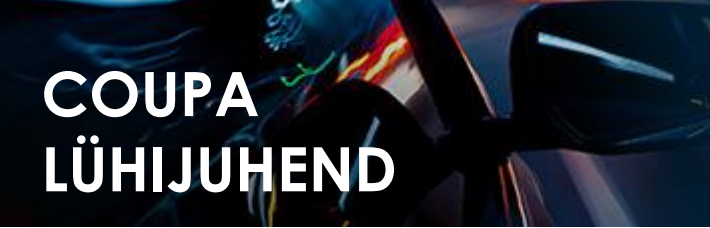

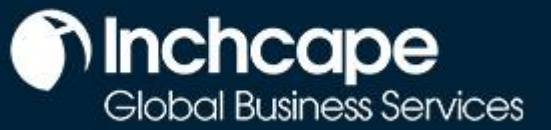

#### 4. Sisestage kreeditarve #, **kreeditarve kuupäev** ja **krediidi põhjus MÄRKMED**

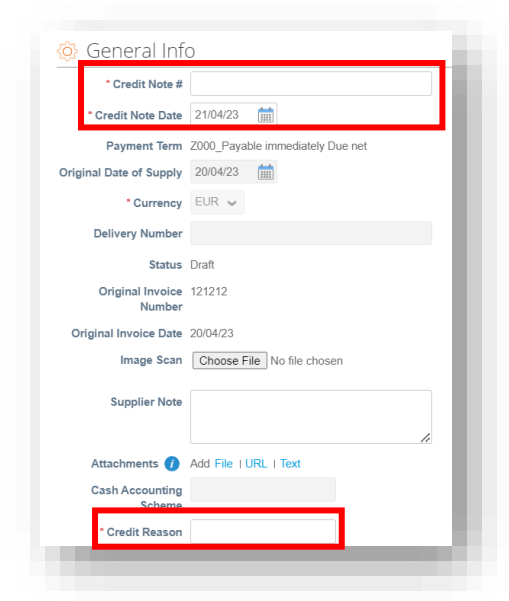

• Saate lisada arve/kreeditarve koopia väljale **Pildi skannimine** ja lisada täiendavaid dokumente väljale **Manused**

#### 5. Klõpsake nuppu **Edasta**

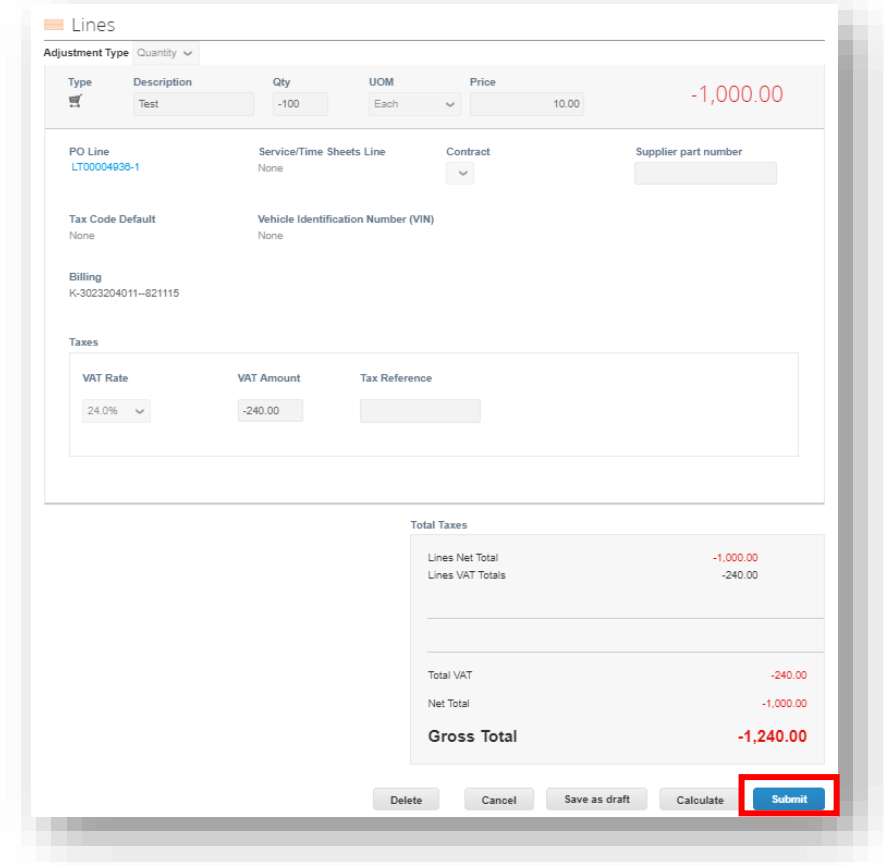